# مادختساب AP ةعومجمل VLAN تاكبش نيوكت ةيلحملا ةكبشلا يف مكحتلا تادحو ةيكلساللا Ï

## المحتويات

[المقدمة](#page-0-0) [المتطلبات الأساسية](#page-0-1) [المتطلبات](#page-0-2) [المكونات المستخدمة](#page-0-3) [الاصطلاحات](#page-1-0) [معلومات أساسية](#page-1-1) [Setup Network\) إعداد الشبكة\)](#page-2-0) [التكوين](#page-2-1) [الرسم التخطيطي للشبكة](#page-3-0) [قم بتكوين الواجهات الديناميكية للطلاب-VLAN و VLAN-staff](#page-3-1) [إنشاء مجموعات نقاط الوصول للطلاب والموظفين](#page-8-0) [تعيين نقاط الوصول في الوضع Lightweight إلى مجموعة نقاط الوصول \(AP \(المناسبة](#page-12-0) [التحقق من الصحة](#page-14-0) [استكشاف الأخطاء وإصلاحها](#page-15-0) [معلومات ذات صلة](#page-15-1)

## <span id="page-0-0"></span>المقدمة

يوضح هذا المستند كيفية تكوين شبكات VLAN الخاصة بمجموعة نقاط الوصول (AP (باستخدام وحدات التحكم في الشبكة المحلية (LAN (اللاسلكية (WLCs (ونقاط الوصول في الوضع LAPs (Lightweight(.

## <span id="page-0-1"></span>المتطلبات الأساسية

### <span id="page-0-2"></span>المتطلبات

تأكد من استيفاء المتطلبات التالية قبل أن تحاول إجراء هذا التكوين:

- المعرفة الأساسية بتكوين نقاط LAP ووحدات WLC من Cisco
- معرفة أساسية ببروتوكول نقطة الوصول في الوضع LWAPP (Lightweight(

### <span id="page-0-3"></span>المكونات المستخدمة

تستند المعلومات الواردة في هذا المستند إلى إصدارات البرامج والمكونات المادية التالية:

- WLC 4400 Cisco الذي يشغل البرنامج الثابت، الإصدار 4.0
	- نقاط الوصول في الوضع Cisco 1000 Series LAPs
- مهايئ العميل اللاسلكي g/b/a802.11 Cisco الذي يشغل البرنامج الثابت، الإصدار 2.6
	- $\times$ a(2)12.4 مسحاج تخديد أن يركض cisco ios برمجية إطلاق 12.4 $^{@}$  cisco 281
- WC3b(5)12.0 الإصدار ،Cisco IOS Software ببرنامج تعمل التي Cisco 3500 XL Series محولا●

تم إنشاء المعلومات الواردة في هذا المستند من الأجهزة الموجودة في بيئة معملية خاصة. بدأت جميع الأجهزة المُستخدمة في هذا المستند بتكوين ممسوح (افتراضي). إذا كانت شبكتك مباشرة، فتأكد من فهمك للتأثير المحتمل لأي أمر.

### <span id="page-1-0"></span>الاصطلاحات

راجع [اصطلاحات تلميحات Cisco التقنية للحصول على مزيد من المعلومات حول اصطلاحات المستندات.](//www.cisco.com/en/US/tech/tk801/tk36/technologies_tech_note09186a0080121ac5.shtml)

## <span id="page-1-1"></span>معلومات أساسية

في سيناريوهات النشر النموذجية، يتم تعيين كل شبكة محلية لاسلكية (WLAN (على واجهة ديناميكية واحدة لكل وحدة تحكم في الشبكة المحلية اللاسلكية (WLC)، ولكن ضع في الاعتبار سيناريو نشر حيث يوجد عنصر تحكم في الشبكة المحلية اللاسلكية (WLC (طراز 100-4404 يدعم الحد الأقصى لعدد نقاط الوصول (100) (APs(. ضع في الاعتبار الآن سيناريو حيث يتم ربط 25 مستخدما بكل نقطة وصول. سينتج عن ذلك 2500 مستخدم يشاركون شبكة VLAN واحدة. قد تتطلب بعض تصميمات العملاء أحجام شبكات فرعية أصغر بشكل ملحوظ. تتمثل إحدى الطرق للتعامل مع هذا الأمر في تقسيم شبكة WLAN إلى أجزاء متعددة. تتيح ميزة تجميع نقطة الوصول الخاصة بوحدة التحكم في الشبكة المحلية اللاسلكية (WLC (دعم شبكة محلية لاسلكية (WLAN (واحدة عبر الواجهات الديناميكية المتعددة (VLANs (على وحدة التحكم. ويتم ذلك عند تعيين مجموعة من نقاط الوصول على واجهة ديناميكية معينة. يمكن تجميع نقاط الوصول بشكل منطقي حسب مجموعة عمل الموظف أو بشكل فعلي حسب الموقع.

يتم إستخدام شبكات VLAN الخاصة بمجموعة AP في إعداد يتطلب وجود شبكة WLAN عالمية (معرف مجموعة الخدمة [SSID ([ولكن يلزم التمييز بين العملاء (يتم وضعها على واجهات مختلفة تم تكوينها على عنصر التحكم في الشبكة المحلية اللاسلكية (WLC ((بموجب نقاط الوصول في الوضع LAPs (Lightweight (المادية التي يربطها بها العملاء.

مجموعة VLANs AP، تسمى أيضا شبكات VLAN الخاصة بالموقع، هي طريقة للسماح بموازنة التحميل على شبكة WLAN عن طريق إنشاء مجموعات من نقاط الوصول في الوضع LAPs (Lightweight (من Cisco التي تتجاوز الواجهة التي توفرها عادة الشبكة المحلية اللاسلكية (WLAN(. عندما ينضم عميل إلى شبكة WLAN، يتم تحديد الواجهة المستخدمة بواسطة نقطة الوصول في الوضع LAP (Lightweight (التي تقترن بها، ومن خلال البحث عن شبكة VLAN الخاصة بمجموعة نقاط الوصول وشبكة WLAN الخاصة بنقطة الوصول هذه.

تستند الطريقة التقليدية لتعيين واجهة لجهاز إلى تجاوز نهج SSID أو AAA. في هذه الحالة، إذا أراد العميل بث المعلومات إلى عميل آخر على شبكة WLAN، يتم تلقي البث من قبل جميع العملاء على شبكة WLAN تلك بغض النظر عما إذا كان المقصود لهم أم لا.

ال ap مجموعة VLANs سمة إضافي يستعمل أن يحد الإذاعة مجال إلى أدنى حد. يتم ذلك من خلال تقسيم شبكة WLAN بشكل منطقي إلى مجالات بث مختلفة. وهو يقصر بث شبكة محلية لاسلكية (WLAN (على مجموعة أصغر من نقاط الوصول في الوضع Lightweight. ويساعد ذلك على إدارة موازنة الأحمال وتخصيص النطاق الترددي العريض بشكل أكثر فعالية. تنشئ ميزة شبكات VLAN الخاصة بمجموعة AP جدولا جديدا في وحدة التحكم الذي يسرد الواجهات لكل معرف شبكة WLAN. تتم فهرسة كل إدخال في الجدول باستخدام اسم موقع (الذي يعرف مجموعة نقاط الوصول في الوضع Lightweight(.

ملاحظة: لا تسمح مجموعات نقاط الوصول بالتجوال عبر حدود المجموعة للبث المتعدد. تسمح مجموعات نقاط الوصول لنقاط الوصول الموجودة على وحدة التحكم نفسها بتعيين شبكة WLAN نفسها (SSID (إلى شبكات VLAN مختلفة. إن زبون يجول بين APs في مجموعة مختلف، ال multicast جلسة لا يعمل بشكل صحيح لأن هذا حاليا لا يساند. حاليا، يرسل عنصر التحكم في الشبكة المحلية اللاسلكية (WLC (البث المتعدد فقط لشبكة VLAN التي تم تكوينها على شبكة WLAN ولا يأخذ في الاعتبار شبكات VLAN التي تم تكوينها في مجموعات AP.

تعرض هذه القائمة الحد الأقصى لعدد مجموعات AP التي يمكنك تكوينها على عنصر تحكم في الشبكة المحلية اللاسلكية (WLC):

- بحد أقصى 50 مجموعة لنقاط الوصول الخاصة بوحدات التحكم وشبكة وحدات التحكم من السلسلة Cisco 2100 Series Controller and Controller Network Modules
- بحد أقصى 300 مجموعة من نقاط الوصول لمحول وحدة التحكم في الشبكة المحلية اللاسلكية 4400 Cisco Cisco 3750G Wireless LAN Controller Switch و ،Series Controllers، Cisco WiSM

• حد اقصى لعدد 500 مجموعة لنقاط الوصول لوحدات التحكم من السلسلة Cisco 5500 Series Controllers

يعطي هذا وثيقة تشكيل مثال أن يوضح الإستعمالمن من هذا سمة ويشرح أيضا كيف أن يشكل VLANs خاص بموقع.

### <span id="page-2-0"></span>Setup Network) إعداد الشبكة)

في إعداد الشبكة هذا، هناك مبنيان منفصلان. مبنى واحد يضم طلابا ومبنى إثنين من الموظفين. كل بناية لها مجموعة من نقاط الوصول في الوضع Lightweight تتحدث إلى نفس عنصر التحكم في الشبكة المحلية اللاسلكية (WLC( ولكن أعلن عن شبكة محلية لاسلكية (WLAN) واحدة (SSID) تسمى **مدرسة**. هناك خمسة نقاط وصول في المبنى 1 وخمسة نقاط وصول في المبنى .2

يجب تجميع نقاط الوصول في الوضع Lightweight (LAPs) في البنية 1 **لطلاب** مجموعة نقاط الوصول (AP) المرتبطين بالواجهة الديناميكية التي تسمى VLAN-Student. يجب تجميع نقاط الوصول في الوضع 2 Building إلى م**وظفي** مجموعة نقاط الوصول (AP) المرتبطين بالواجهة الديناميكية التي تسمى **Staff-VLAN.** مع هذا يشكل على ال WLC، وضعت كل زبون أن يكون صحبت إلى LAPs في بناء 1 على الطالب-VLAN قارن وعينت عنوان من ال DHCP مجال يشكل ل الطلاب ap مجموعة. يتم وضع العملاء المرتبطين بنقاط الوصول في البنية 2 على واجهة VLAN-STAFF ويتم تعيين عنوان IP لهم من نطاق DHCP الذي تم تكوينه لمجموعة AP للموظفين، حتى على الرغم من أن جميع العملاء ينضمون إلى شبكة SSID (WLAN (نفسها التي تسمى المدرسة.

يوضح هذا المثال كيفية تكوين عنصر التحكم في الشبكة المحلية اللاسلكية (WLC (ونقاط الوصول في الوضع LAPs (Lightweight (لهذا الإعداد. يتم إستخدام هذه المعلمات لإعداد الشبكة في هذا المستند:

#### :**AP Group 1**

AP Group Name : Students Dynamic Interface : Student-VLAN (DHCP server: 172.16.1.30 (Internal DHCP Server on the WLC DHCP Scope: 10.0.0.2-10.0.0.15 Authentication : none SSID: School

#### :**AP Group 2** AP Group Name : Staff Dynamic Interface : Staff-VLAN (DHCP server: 172.16.1.30 (Internal DHCP Server on the WLC DHCP Scope: 192.168.1.2-192.168.1.15 Authentication : none SSID: School

## <span id="page-2-1"></span>التكوين

(WLC (للعملية الأساسية وتسجيل نقاط الوصول في الوضع Lightweight إلى عنصر التحكم في الشبكة المحلية اللاسلكية (WLC(. يفترض هذا المستند أن عنصر التحكم في الشبكة المحلية اللاسلكية (WLC (تم تكوينه للعملية الأساسية وأن نقاط الوصول في الوضع Lightweight تم تسجيلها إلى عنصر التحكم في الشبكة المحلية اللاسلكية (WLC(. إذا كنت مستخدما جديدا يحاول إعداد عنصر التحكم في الشبكة المحلية اللاسلكية (WLC (للعملية الأساسية باستخدام نقاط الوصول في الوضع Lightweight) (Lightweight)، فارجع إلى <u>[تسجيل نقطة الوصول في الوضع Lightweight](//www.cisco.com/en/US/tech/tk722/tk809/technologies_tech_note09186a00806c9e51.shtml)</u> [LAP \(\(إلى وحدة تحكم شبكة LAN لاسلكية \(WLC\(](//www.cisco.com/en/US/tech/tk722/tk809/technologies_tech_note09186a00806c9e51.shtml).

ما إن سجلت ال{lap}upper إلى ال WLC، أنت يستطيع شكلت ال ap مجموعة VLANs سمة.

أتمت هذا مهمة to order in شكلت ال{lap}upper و WLC ل هذا إعداد:

- .1 [قم بتكوين الواجهات الديناميكية للطلاب-VLAN و VLAN-staff.](#page-3-1)
- .2 [قم بإنشاء مجموعات نقاط الوصول \(AP \(للطلاب والموظفين.](#page-8-0)
- .3 [قم بتعيين نقاط الوصول في الوضع Lightweight إلى مجموعة نقاط الوصول \(AP \(المناسبة.](#page-12-0)
	- .4 [التحقق من التكوين.](#page-14-0)

### <span id="page-3-0"></span>الرسم التخطيطي للشبكة

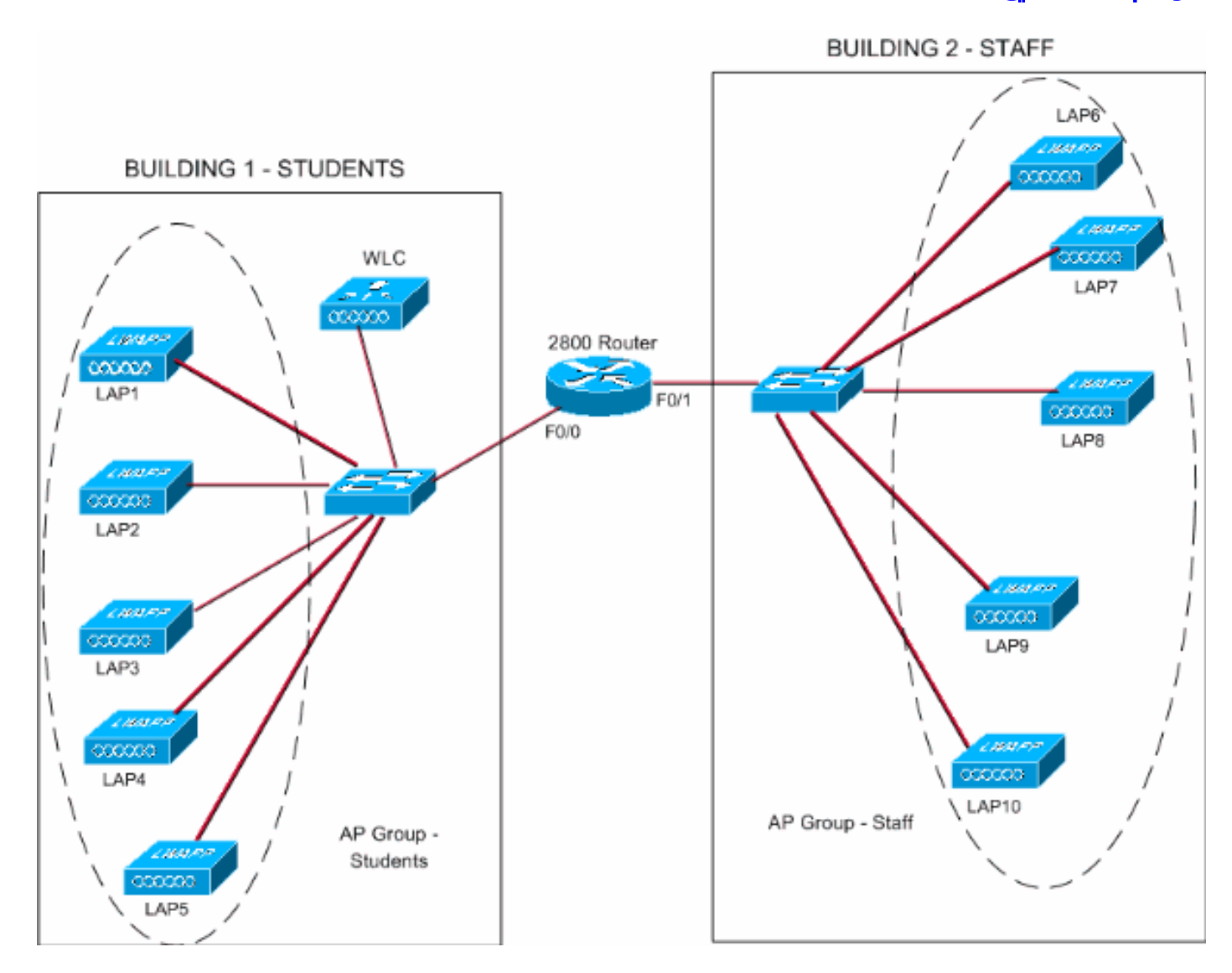

### <span id="page-3-1"></span>قم بتكوين الواجهات الديناميكية للطلاب-VLAN و VLAN-staff

أتمت هذا to order in steps خلقت القارن حركي على ال WLC:

1. انتقل إلى واجهة المستخدم الرسومية (GUI) الخاصة بوحدة التحكم في الشبكة المحلية اللاسلكية (WLC) واختر **وحدة التحكم > الواجهات**.تظهر نافذة الواجهات. تسرد هذه النافذة الواجهات التي تم تكوينها على وحدة التحكم. وهذا يتضمن الواجهات التالية:واجهة الإدارةواجهة manager-apالواجهة الظاهريةواجهة منفذ الخدمةالواجهات الديناميكية المعرفة من قبل المستخدمانقر فوق جديد لإنشاء واجهة ديناميكية جديدة.

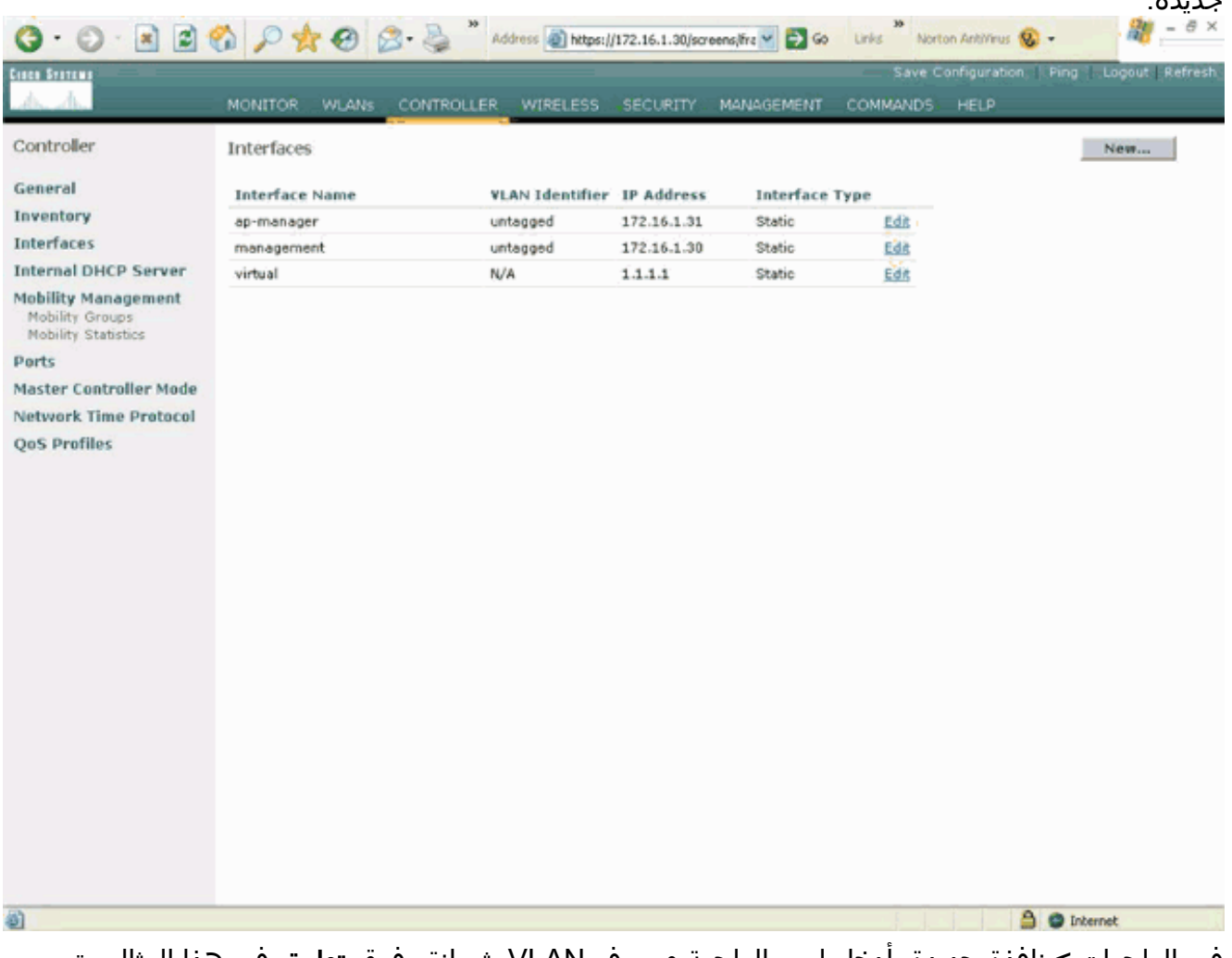

2. في الواجهات > نافذة جديدة، ادخل اسم الواجهة ومعرف VLAN. ثم انقر فوق **تطبيق**.في هذا المثال، يتم تسمية الواجهة الديناميكية باسم الطالب-شبكة VLAN ويتم تعيين معرف شبكة VLAN على .10

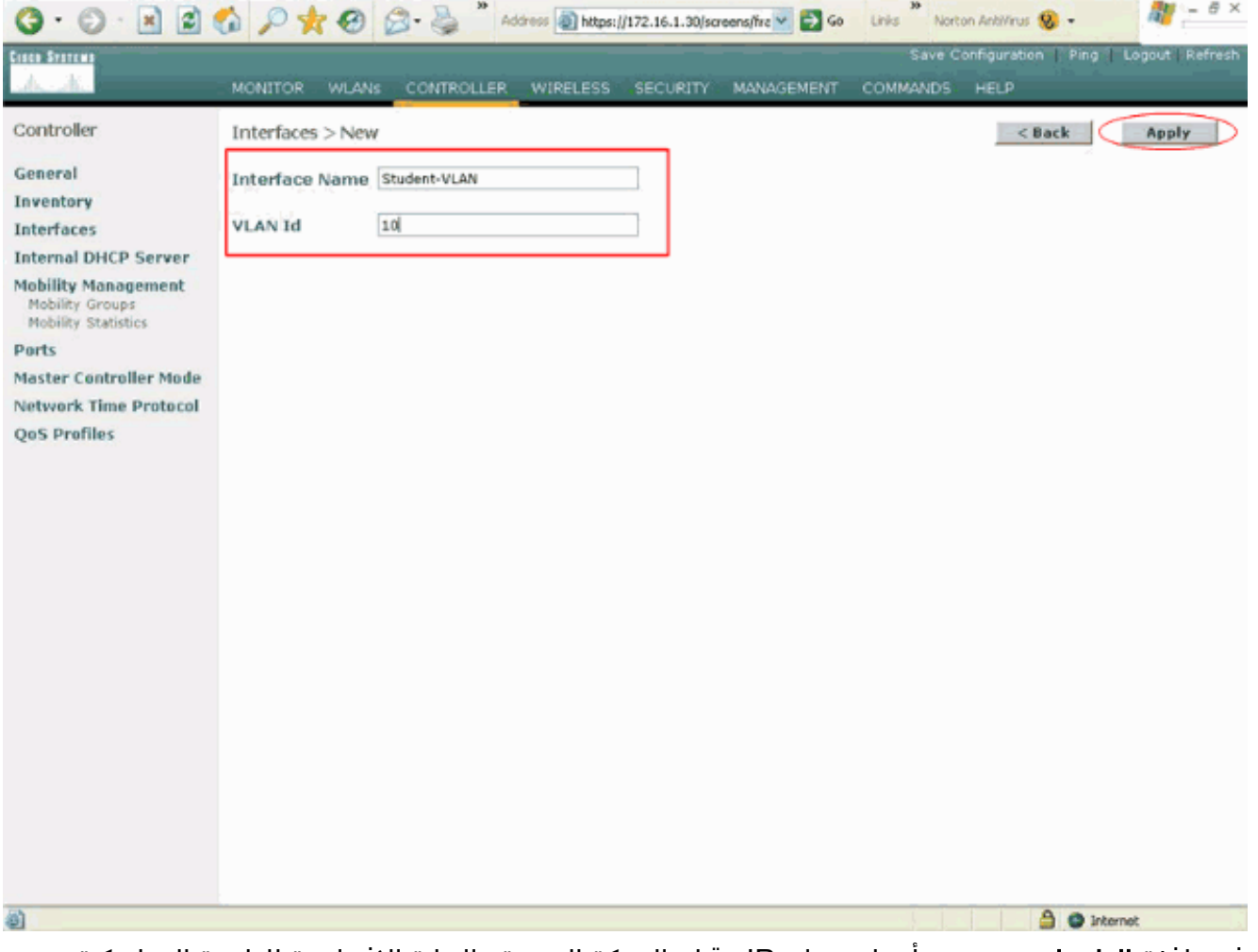

3. في نافذة **الواجهات > تحرير**، ادخل عنوان IP وقناع الشبكة الفرعية والبوابة الافتراضية للواجهة الديناميكية. عينت هو إلى ميناء طبيعي على ال WLC، وأدخل العنوان من ال DHCP نادل. ثم انقر فوق تطبيق.لهذا المثال، يتم إستخدام هذه المعلمات لواجهة شبكة VLAN الطلابية:

Student-VLAN IP address: 10.0.0.1 Netmask: 255.0.0.0 Default gateway: 10.0.0.50 Port on WLC: 1 (DHCP server: 172.16.1.30 (Internal DHCP server on the WLC

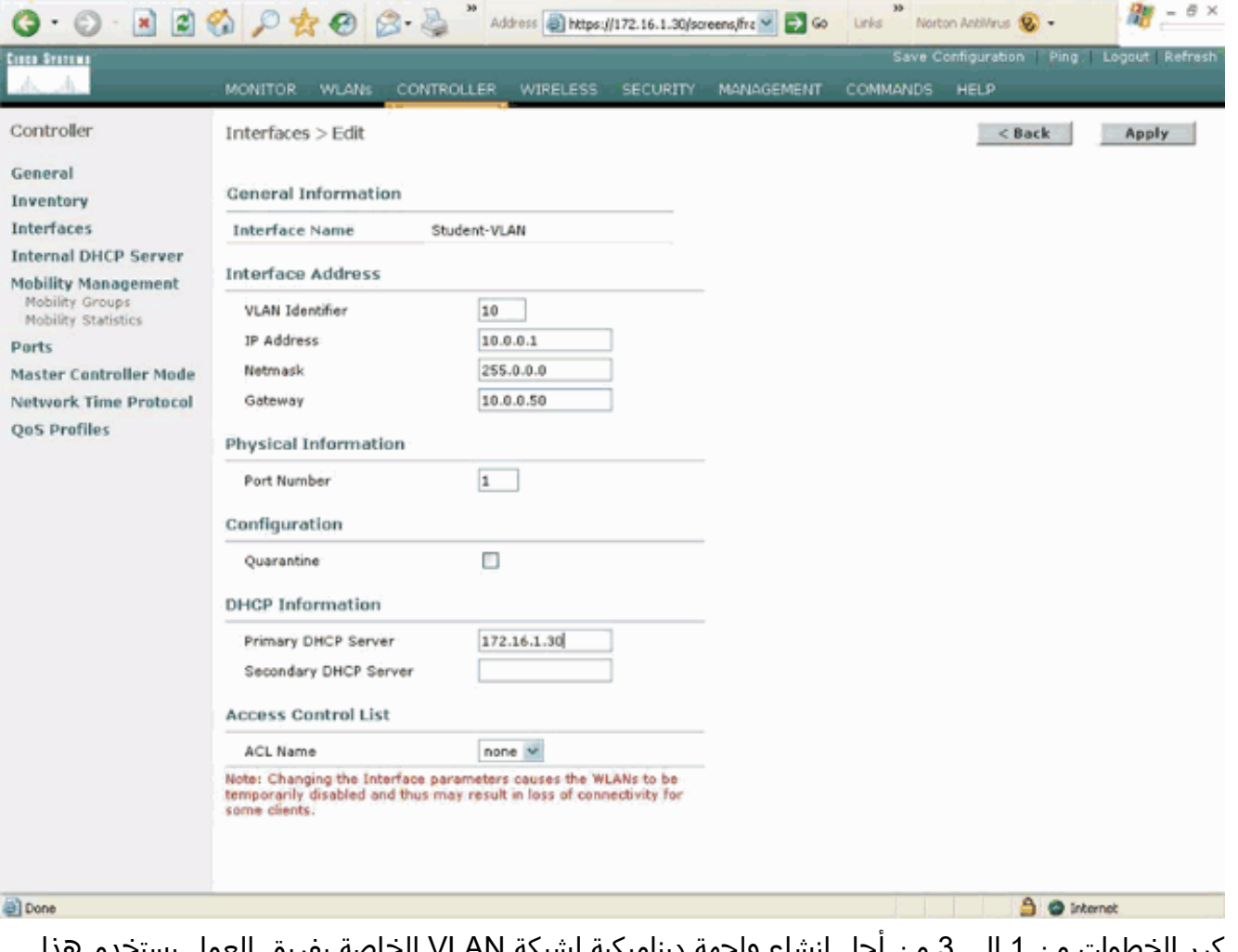

كرر الخطوات من 1 إلى 3 من أجل إنشاء واجهة ديناميكية لشبكة VLAN الخاصة بفريق العمل.يستخدم هذا .4المثال المعلمات التالية لواجهة VLAN-Staff: Staff-VLAN

IP address: 192.168.1.1 Netmask: 255.255.255.0 Default gateway: 192.168.1.50 Port on WLC: 1 (DHCP server: 172.16.1.30 (Internal DHCP server on the WLC

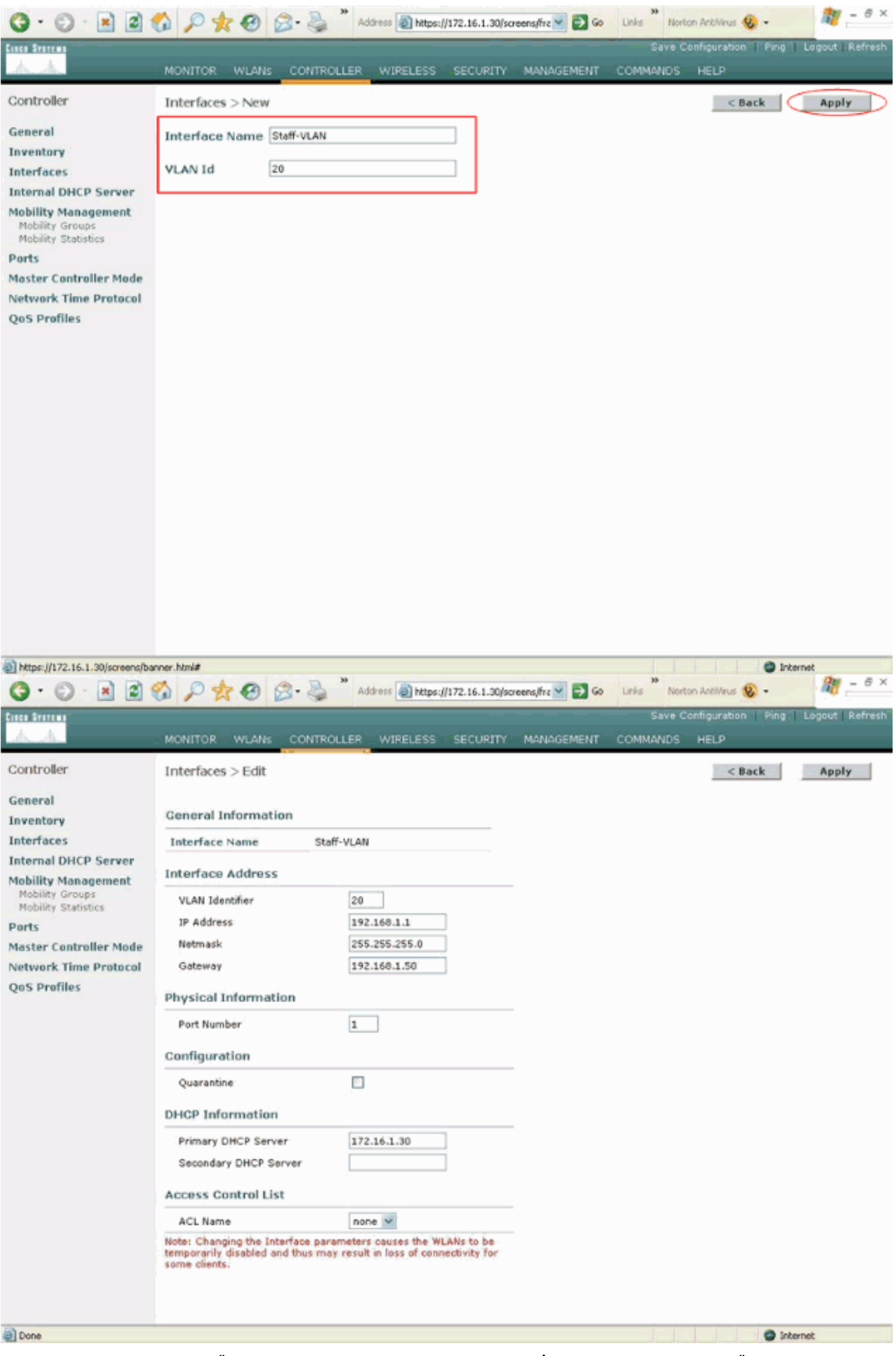

ما إن خلقت إثنان قارن ديناميكي، القارن نافذة يلخص القائمة ميلان إلى جانب من قارن يشكل على الجهاز

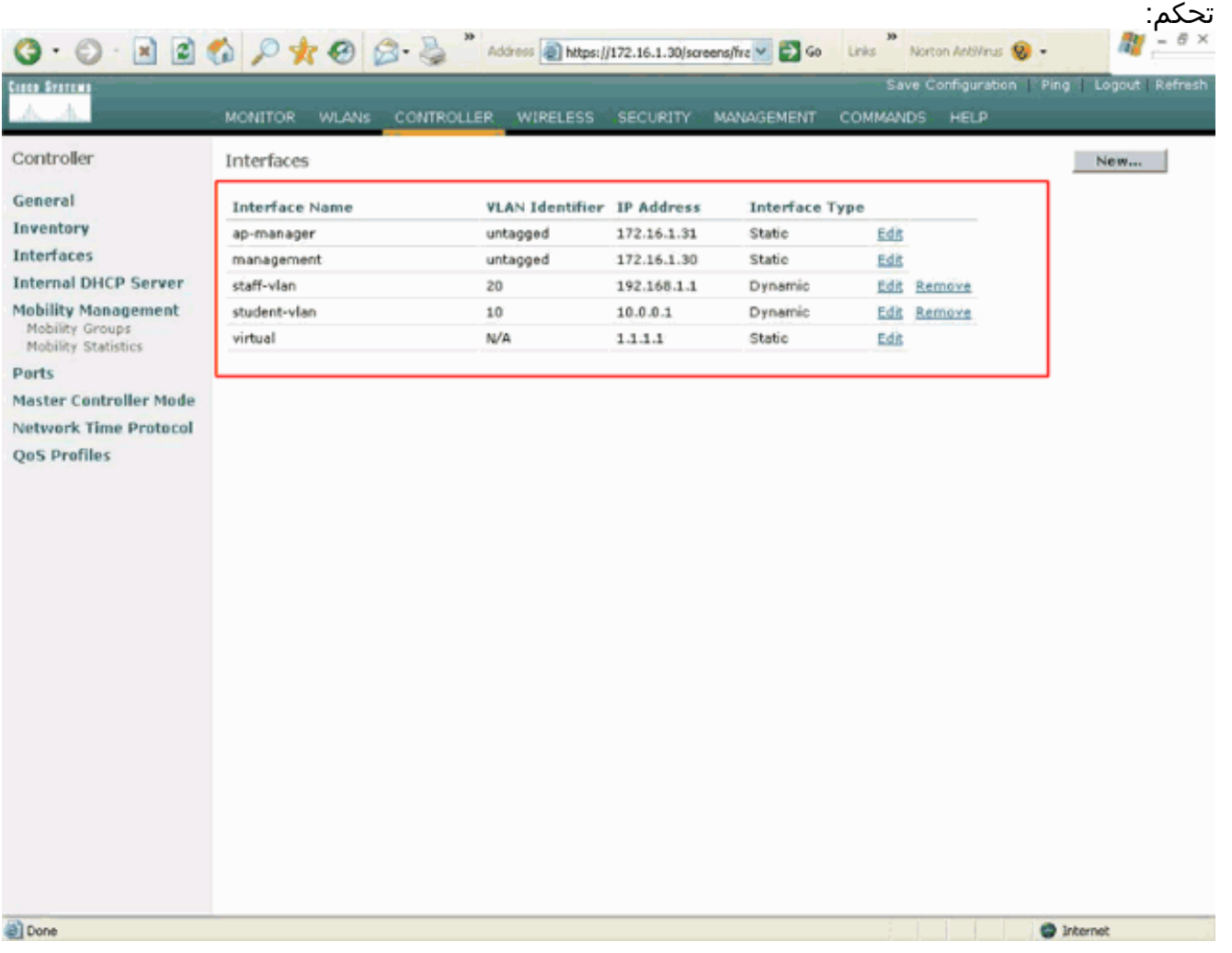

تتمثل الخطوة التالية في تكوين مجموعات AP على عنصر التحكم في الشبكة المحلية اللاسلكية (WLC(.

### <span id="page-8-0"></span>إنشاء مجموعات نقاط الوصول للطلاب والموظفين

أتمت هذا to order in steps خلقت ال ap مجموعة للطلاب والموظفين على ال WLC:

- 1. انتقل إلى واجهة المستخدم الرسومية (GUI) الخاصة بوحدة التحكم واختر **شبكات WLAN > مجموعات AP** لشبكات VLAN.تظهر صفحة شبكات VLAN الخاصة بمجموعة AP.
- 2. تحقق من **تمكين ميزة شبكات VLAN الخاصة بمجموعة AP** ثم انقر فوق **تطبيق** لتمكين ميزة شبكات VLAN الخاصة بمجموعة AP.
- 3. ادخل اسم مجموعة AP ووصفها ثم انقر فوق **إنشاء مجموعة AP جديدة** لإنشاء مجموعة AP جديدة.في هذا الإعداد، يتم إنشاء مجموعتين من نقاط الوصول. مجموعة نقطة وصول واحدة هي لنقاط الوصول في الوضع Lightweight (LAPs) في المبنى 1 (للطلاب الذين يمكنهم الوصول إلى شبكة WLAN) ويطلق عليها **الطلاب**. المجموعة الثانية لنقاط الوصول هي لنقاط الوصول في المبنى 2 (للموظفين الذين يستطيعون الوصول إلى الشبكة المحلية اللاسلكية) ويطلق عليها اسم .Staff

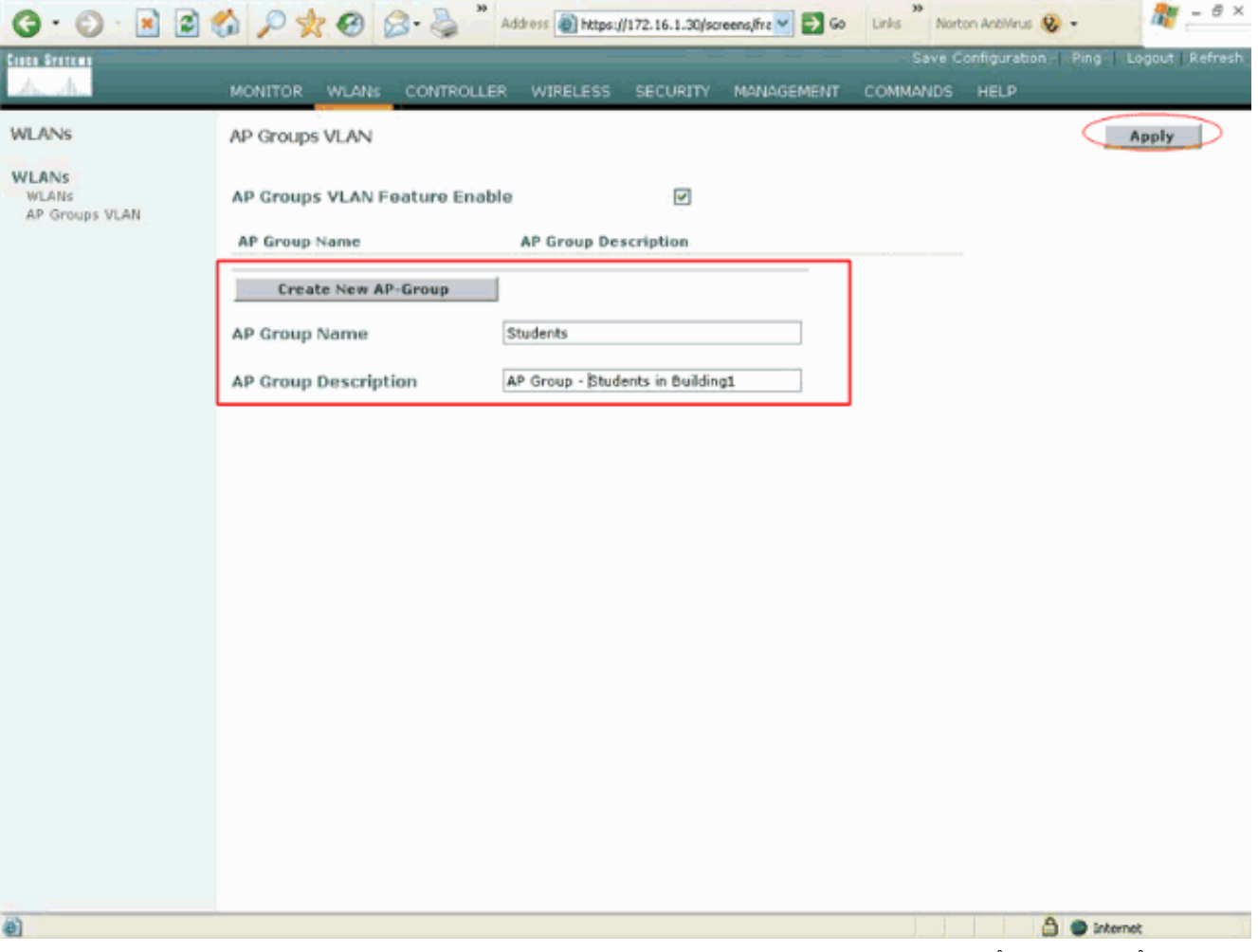

م**لاحظة:** أصدرت هذا أمر in order to مكنت ال AP مجموعة VLANs سمة من ال CLI:

**config location enable/disable**

ملاحظة: قم بإصدار هذا الأمر من أجل تحديد سلسلة الموقع (اسم مجموعة AP (باستخدام CLI) واجهة سطر الأوامر):

**config location add**

4. بالنسبة لمجموعة نقاط الوصول الجديدة التي تسمى الطلاب، انقر فوق **التفاصيل**. حدد SSID المناسب من قائمة SSID WLAN المنسدلة والواجهة التي تريد تعيين مجموعة AP هذه بها.بالنسبة لطلاب مجموعة AP، حدد **مدرسة** SSID وقم بتعيينها بواجهة **Students-VLAN**. انقر على **إضافة تخطيط واجهة**. تظهر لقطات الشاشة هذه مثالا:

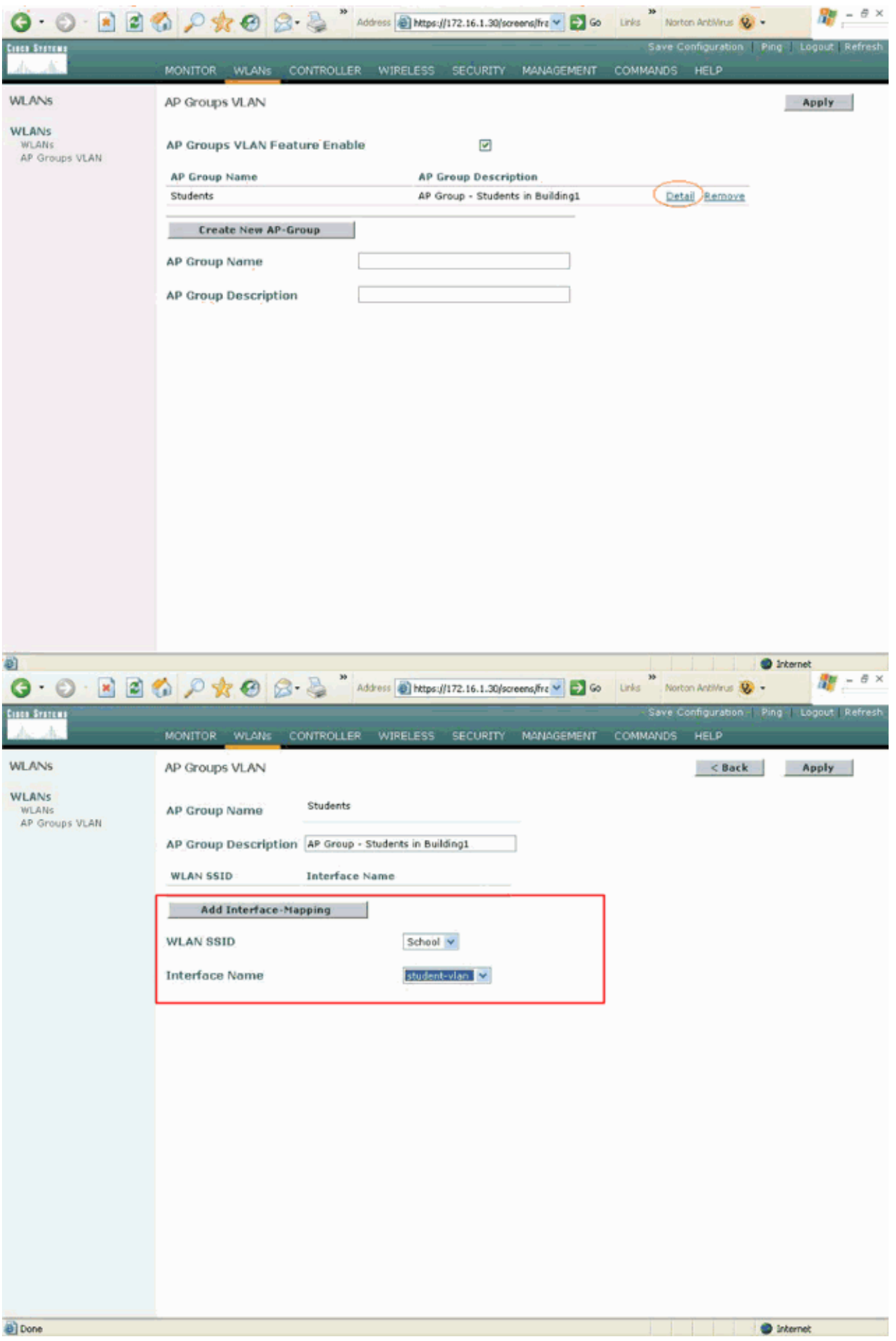

.5 انقر فوق تطبيق.ملاحظة: قم بإصدار هذا الأمر لتعيين الواجهة إلى مجموعات AP من خلال CLI) واجهة سطر

الأوامر):

**config location interface-mapping add**

6. كرر الخطوات من 3 إلى 5 لإنشاء مجموعة نقطة الوصول الثانية التي تسمى **فريق العمل**.بالنسبة لموظفي مجموعة نقاط الوصول، حدد مدرسة SSID وقم بتعيينها على شبكة VLAN الخاصة بالواجهة. تظهر لقطات الشاشة هذه

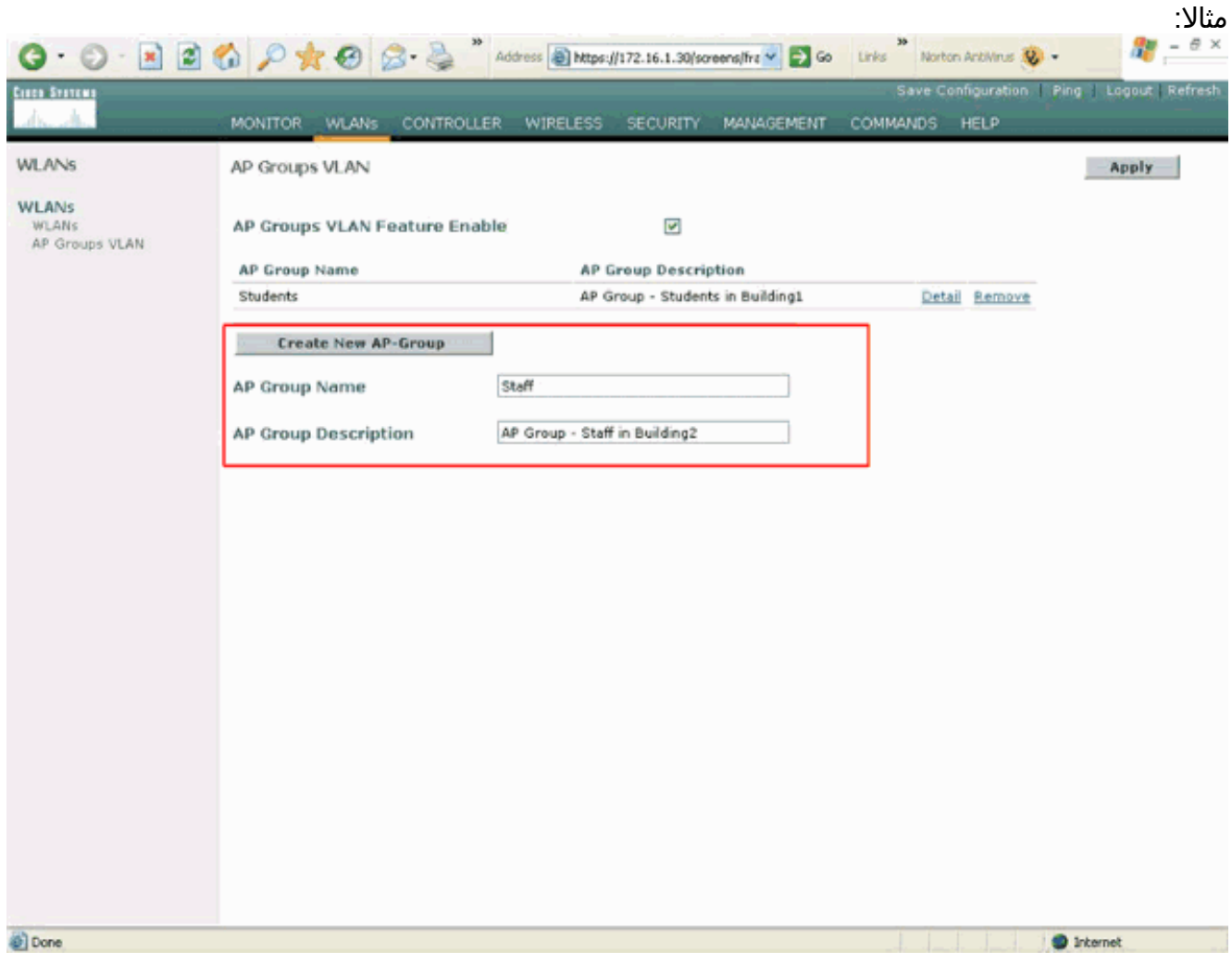

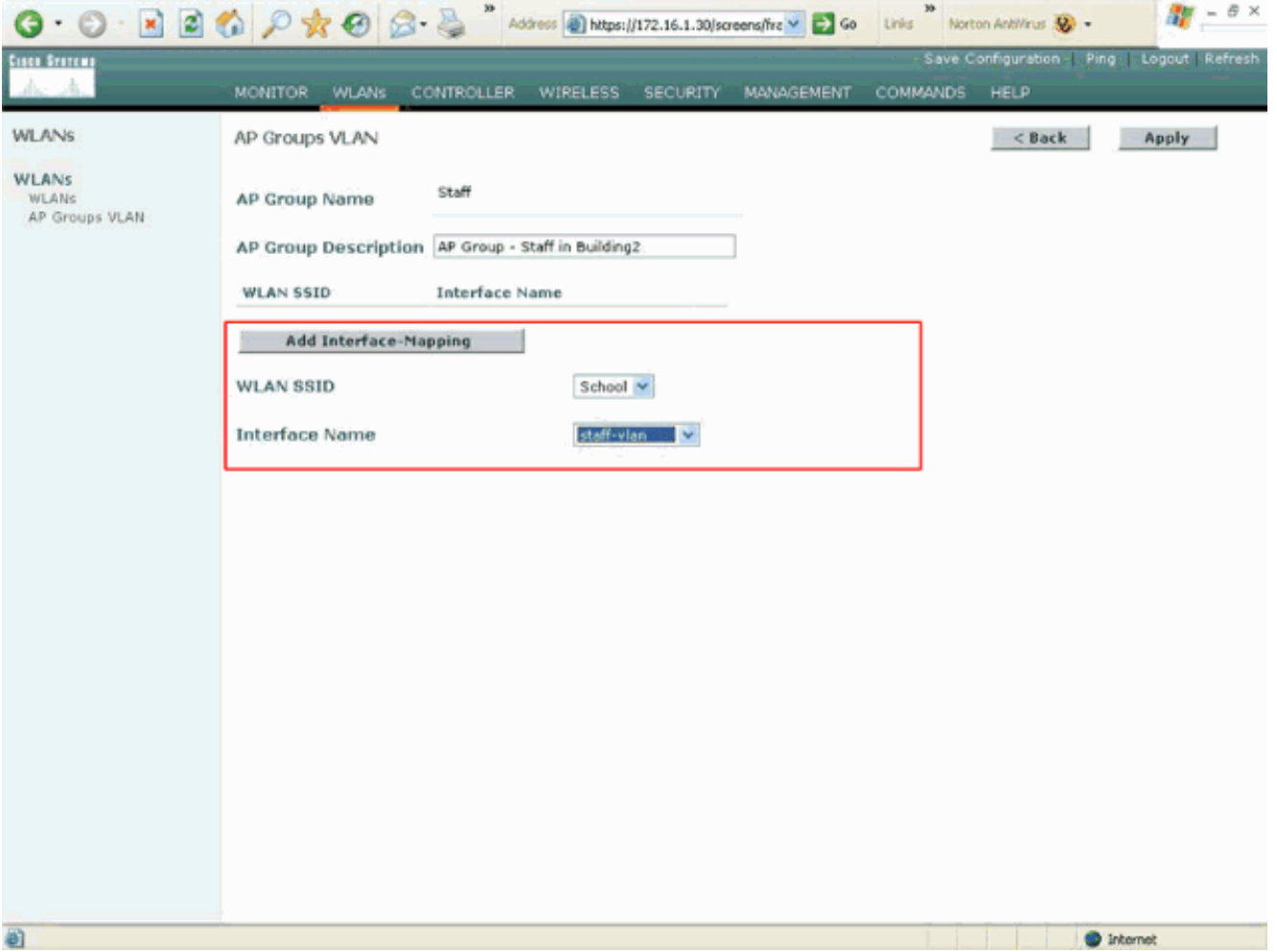

ابتداء من الإصدار 4.1.181.0 لوحدة التحكم في الشبكة المحلية (LAN (اللاسلكية، تم تغيير الأوامر لتكوين مجموعات AP باستخدام CLI. في الإصدار ،4.1.181.0 هذه هي الأوامر المستخدمة لتكوين مجموعة نقطة الوصول الجديدة باستخدام CLI) واجهة سطر الأوامر):لتمكين مجموعة AP، أستخدم ما يلي:

> <**config wlan apgroup add** <apgroup name> <description لحذف مجموعة موجودة، أستخدم ما يلي:

<**config wlan apgroup delete** <apgroup name لإضافة وصف إلى مجموعة نقاط الوصول، أستخدم ما يلي:

<**config wlan apgroup description** <apgroup name> <description لإنشاء تعيين واجهة/مجموعة AP جديدة/WLAN، أستخدم ما يلي:

<**config wlan apgroup interface-mapping add** <apgroup name> <WLAN Id> <Interface Name

### <span id="page-12-0"></span>تعيين نقاط الوصول في الوضع Lightweight إلى مجموعة نقاط الوصول (AP (المناسبة

والمهمة الأخيرة هي تعيين نقاط الوصول في الوضع Lightweight إلى مجموعات نقاط الوصول (AP (المناسبة. هناك خمسة نقاط وصول في المبنى 1 وخمسة نقاط وصول في المبنى 2. تعيين نقاط الوصول في الوضع 1 إلى مجموعة نقاط الوصول الخاصة بالطلاب ونقاط الوصول في الوضع 2 Building إلى مجموعة نقاط الوصول الخاصة بالموظفين.

أتمت هذا to order in steps أنجزت هذا:

1. انتقل إلى واجهة المستخدم الرسومية (GUI) الخاصة بوحدة التحكم واختر **لاسلكي > نقاط الوصول > جميع نقاط الوصول (APs**).تسرد صفحة جميع نقاط الوصول نقاط الوصول (LAPs) نقاط الوصول في الوضع Lightweight التي تم تسجيلها حاليا في وحدة التحكم.

انقر على إرتباط **التفاصيل** لنقطة الوصول في الوضع Lightweight (LAP) لتعيين نقطة وصول (AP).في صفحة كل نقاط الوصول > تفاصيل نقاط الوصول لنقطة الوصول المحددة، أختر مجموعة نقاط الوصول المناسبة من القائمة المنسدلة اسم مجموعة نقاط .2

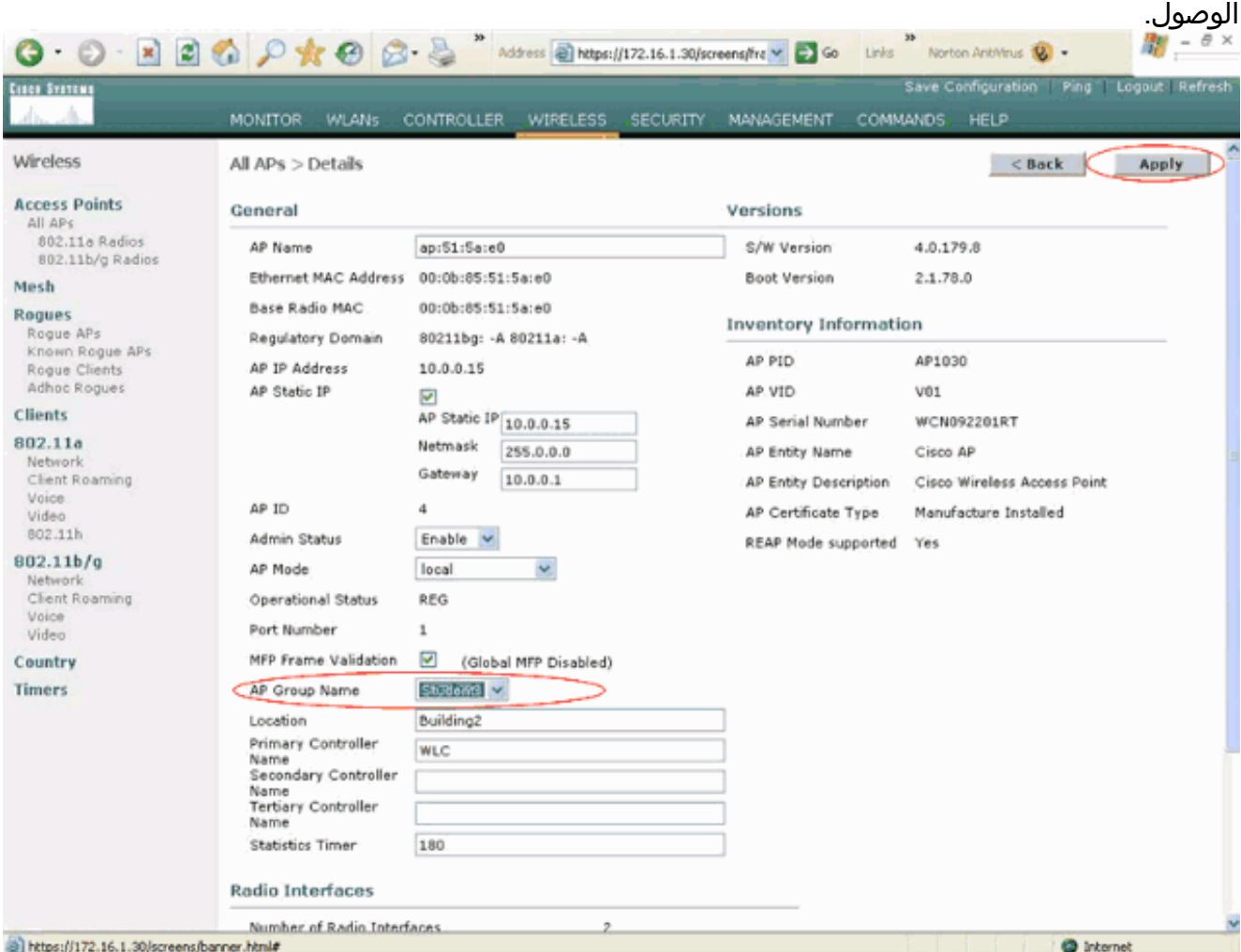

في هذا المثال، يتم تعيين إحدى نقاط الوصول في الوضع LAPs (Lightweight (في المبنى 1 إلى مجموعة نقاط الوصول (AP) الخاصة بالطلاب. انقر فوق **تطبيق.ملاحظة:** قم بإصدار هذا الأمر من واجهة سطر الأوامر (CLI (الخاصة بوحدة التحكم لتخصيص مجموعة AP إلى نقطة وصول (LAP(:

**config ap group-name**

كرر الخطوات 1 و 2 لجميع نقاط الوصول في الوضع Lightweight الخمس التي يلزم تعيينها لطلاب مجموعة .3نقاط الوصول (AP (ولنقاط الوصول في الوضع Lightweight الخمس التي يلزم تعيينها لموظفي مجموعة نقاط الوصول (AP) فيما يلي لقطات شاشة لأحد نقاط الوصول في الوضع Lightweight التي تم تعيينها لموظفي مجموعة :AP

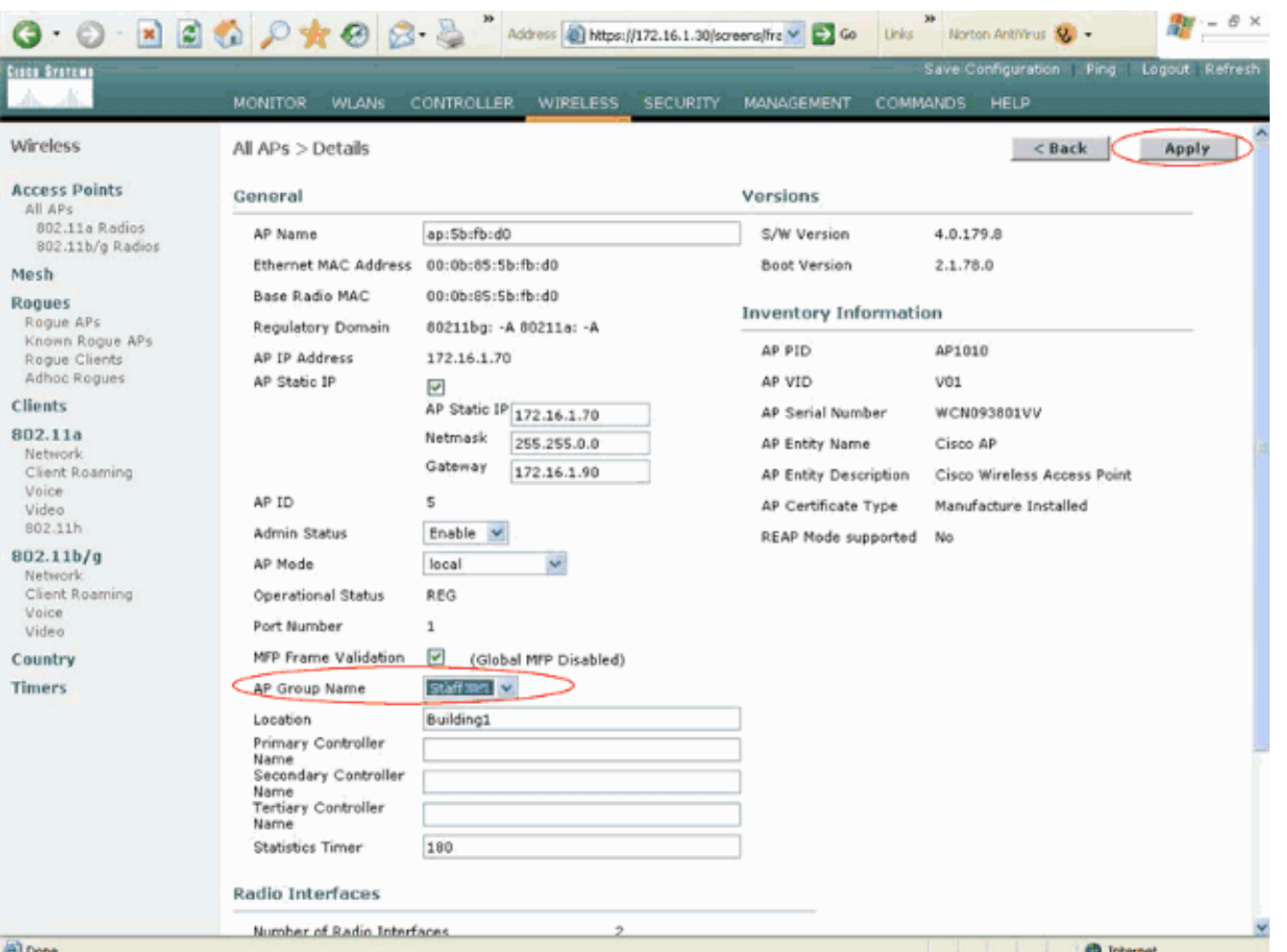

عند إتمام هذه الخطوات، تكون قد شكلت مجموعتي نقاط وصول (AP (تدعيان الموظفين والطلاب وقمت بتعيين خمس نقاط وصول في عملية بناء 1 لطلاب مجموعة نقاط الوصول (AP (وخمس نقاط وصول في عملية بناء 2 لموظفي مجموعة نقاط الوصول (AP). الآن عندما يتصل العملاء من بناء 1 بالشبكة المحلية اللاسلكية (WLAN) باستخدام مدرسة SSID، فإنه يتم تعيينهم لطلاب مجموعة AP ويتم تعيين عنوان IP من نطاق DHCP المحدد للواجهة الديناميكية VLAN-Student. وبالمثل، عندما يتصل العملاء من المبنى 2 بالشبكة المحلية اللاسلكية (WLAN( باستخدام مدرسة SSID، يتم تعيينهم على موظفي مجموعة AP ويتم تعيين عنوان IP لهم من نطاق DHCP المحدد للواجهة الديناميكية ل VLAN-Staff.

ملاحظة: عند تكوين وحدتي تحكم للسماح لنقاط الوصول بالانضمام إليهما وتحديد مجموعات نقاط الوصول عليهما حتى يتمكن العميل من التنقل من مجموعة نقطة وصول إلى أخرى عبر وحدات تحكم مختلفة، يتم تعيين SSIDs إلى واجهات مختلفة على مجموعات AP المختلفة. يتعذر على العملاء تلقي حزم البث المتعدد بسبب تنفيذ البث المتعدد الحالي الخاص بك. لا يعمل وضع البث المتعدد مع أي وظيفة تجاوز واجهة تتضمن مجموعات AP وتعيينات VLAN الديناميكية وما إلى ذلك.

## <span id="page-14-0"></span>التحقق من الصحة

للتحقق من التكوين، يمكنك إستخدام الأمر show location summary. فيما يلي مثال.

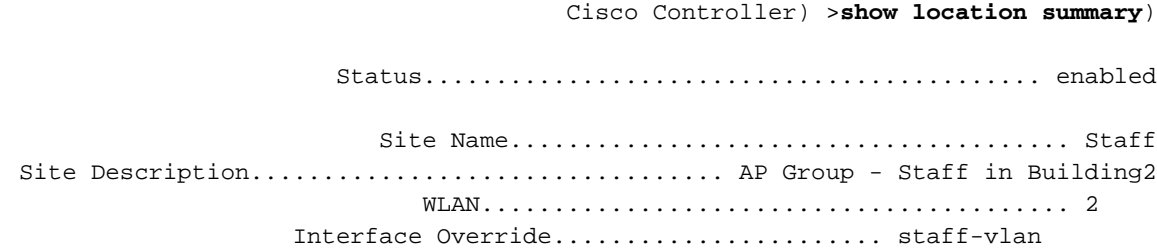

Site Name....................................... Students

Site Description................................. AP Group - Students in Building1

WLAN......................................... 1 Interface Override....................... student-vlan

بالنسبة لشركات WLCs التي تشغل الإصدار 4.1.181.0 أو إصدار أحدث، أستخدم هذا الأمر للتحقق من تكوين شبكة .AP لمجموعة VLAN

#### **show wlan apgroups**

للتحقق من هذا الإعداد، يوضح هذا المثال ما يحدث عندما يقترن عميل بأحد نقاط الوصول في الوضع Lightweight LAPs ((في المبنى .1 عندما يصل الزبون إلى المبنى ،1 فإنه يرتبط بأحد نقاط الوصول في المبنى 1 باستخدام مدرسة SSID. يتم تعيينه تلقائيا إلى شبكة VLAN الخاصة بالواجهة الديناميكية VLAN-Student ويتم تعيين عنوان IP له من النطاق المحدد لواجهة VLAN-Student.

عندما يرتبط العميل لأول مرة بحرف 1LAP على وحدة تحكم، تقوم وحدة التحكم بتطبيق سياسة تجاوز شبكة VLAN لمجموعة AP كما تم تكوينها. عندما يصعد العميل إلى نقطة وصول (LAP (أخرى على وحدة التحكم نفسها، فإنه يتم إعادة تطبيق السياسة المحددة من قبل شبكة VLAN الخاصة بمجموعة نقاط الوصول (1LAP(. خلال جلسة عمل واحدة، لا يغير العميل VLANs عندما يجول بين APs على وحدة تحكم واحدة لعمل التجوال السلس.

عند التجوال عبر نقاط الوصول في الوضع Lightweight المرتبطة بوحدات التحكم المختلفة، يتصرف النظام وفقا لقواعد التجوال العادية.

عندما يقترن العميل بنقطة وصول على وحدة التحكم الثانية، يتم تعيين العميل على الواجهة المحددة بواسطة التجاوز. إذا كانت نقطة الوصول عضوا في مجموعة AP نفسها، فلديك حدث تنقل من الطبقة .2

إذا كانت نقطة الوصول عضوا في مجموعة AP مختلفة، فسيكون لديك حدث تنقل من الطبقة .3 يتم إستخدام شبكة VLAN لتحديد حدث التنقل بدلا من الواجهة التي تم تكوينها لشبكة WLAN.

راجع قسم <u>نظ*رة عامة على التنقل* في [تكوين مجموعات التنقل](//www.cisco.com/en/US/docs/wireless/controller/4.0/configuration/guide/c40mobil.html)</u> للحصول على مزيد من المعلومات حول كيفية حدوث التجوال في شبكة WLC المستندة إلى WLC.

## <span id="page-15-0"></span>استكشاف الأخطاء وإصلاحها

يمكنك إستخدام أوامر تصحيح الأخطاء هذه لاستكشاف أخطاء التكوين وإصلاحها.

● enable mobile 11dot debug—أستخدم هذا الأمر لتكوين تصحيح أخطاء أحداث 802.11 mobile. إذا قمت باختبار قابلية التنقل، يمكنك أيضا إستخدام تصحيح الأخطاء التالية:

- enable transfer mobility debug—أستخدم هذا الأمر لبدء تصحيح أخطاء خيارات التنقل.
- debug pem {packet/events}—استخدم هذا الأمر لتكوين خيارات تصحيح اخطاء مدير نهج الوصول.ادخل الحزمة لتكوين تصحيح أخطاء أحداث مدير السياسة.أدخل الأحداث لتكوين تصحيح أخطاء جهاز حالة مدير السياسة.

### <span id="page-15-1"></span>معلومات ذات صلة

- [نشر وحدات التحكم في الشبكة المحلية اللاسلكية من السلسلة Series X440 Cisco](//www.cisco.com/en/US/docs/wireless/technology/controller/deployment/guide/dep.html?referring_site=bodynav)
	- [دليل تكوين وحدة تحكم شبكة LAN اللاسلكية من Cisco، الإصدار 4.1](//www.cisco.com/en/US/docs/wireless/controller/4.1/configuration/guide/ccfig41.html?referring_site=bodynav)
		- <u>[صفحة الدعم اللاسلكي](//www.cisco.com/web/psa/technologies/tsd_technology_support_configure_guide.html?c=268435588&referring_site=bodynav)</u>

● [الدعم التقني والمستندات - Systems Cisco](//www.cisco.com/cisco/web/support/index.html?referring_site=bodynav)

ةمجرتلا هذه لوح

ةي الآلال تاين تان تان تان ان الماساب دنت الأمانية عام الثانية التالية تم ملابات أولان أعيمته من معت $\cup$  معدد عامل من من ميدة تاريما $\cup$ والم ميدين في عيمرية أن على مي امك ققيقا الأفال المعان المعالم في الأقال في الأفاق التي توكير المالم الما Cisco يلخت .فرتحم مجرتم اهمدقي يتلا ةيفارتحالا ةمجرتلا عم لاحلا وه ىل| اًمئاد عوجرلاب يصوُتو تامجرتلl مذه ققد نع امتيلوئسم Systems ارامستناه انالانهاني إنهاني للسابلة طربة متوقيا.